Wonderful Communication, Mobile Life.

Welcome to U528 Mobile Phone from Huawei Technologies Co., Ltd.

HUAWEI U528 Mobile Phone

User Manual

## Copyright © 2006 Huawei Technologies Co., Ltd.

## All Rights Reserved

No part of this manual may be reproduced or transmitted in any form or by any means without prior written consent of Huawei Technologies Co., Ltd.

#### **Trademarks**

and HUAWEI are trademarks of Huawei Technologies Co., Ltd. All other trademarks mentioned in this manual are the property of their respective holders.

#### Notice

The information in this manual is subject to change without notice. Every effort has been made in the preparation of this manual to ensure accuracy of the contents, but all statements, information, and recommendations in this manual do not constitute the warranty of any kind, expressed or implied.

## Huawei Technologies Co., Ltd.

Address: Administration Building, Huawei Technologies Co., Ltd.,

Bantian, Longgang District, Shenzhen, P. R. China

Postal Code: 518129

Website: http://www.huawei.com

## **Safety Precautions**

Please read the safety precautions carefully to ensure the correct and safe use of your wireless device. For detailed information, see the section of "Warnings and Precautions".

|          | Do not switch on your phone when it is prohibited to use mobile phones or when the phone may cause interference or danger.                    |
|----------|----------------------------------------------------------------------------------------------------|
|          | Do not use your phone while driving.                                                                                                    |
| <b></b>  | Follow any rules or regulations in hospitals and health care facilities. Switch off your phone near medical apparatus.                        |
| <b>‡</b> | Switch off your phone in aircraft. The phone may cause interference to control signals of the aircraft.                                       |
| æ æ:     | Switch off your phone near high-precision electronic devices. The phone may affect the performance of these devices.                          |
|          | Do not attempt to disassemble your phone or its accessories. Only qualified personnel is allowed to service or repair the phone.              |
| X        | Do not place your phone and its accessories in containers with strong electromagnetic field.                                                  |
|          | Do not place magnetic storage media near your phone. Radiation from the phone may erase the information stored on them.                       |
|          | Do not put your phone in a high-temperature place or use it in a place with flammable gas such as a gas station.                              |
|          | Keep your phone and its accessories away from children. Do not allow children to use your phone without guidance.                             |
|          | Use approved batteries and chargers only to avoid explosions.                                                                                 |
|          | Observe any laws or regulations on the use of wireless device. Respect others' privacy and legal rights when using your wireless device.      |
|          | Use approved batteries and chargers only to avoid explosions.  Observe any laws or regulations on the use of wireless device. Respect others' |

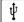

Strictly follow the relevant instructions on page 151 of this manual while using the USB cable. Otherwise, your phone or PC may be damaged.

| 1 Get | ting to Know Your Phone            | 1    |
|-------|------------------------------------|------|
|       | Packing List                       | 1    |
|       | Your Phone                         | 2    |
| 2 Get | ting Started                       | . 11 |
|       | Loading the Battery                | . 11 |
|       | Unload the Battery                 | . 12 |
|       | Charging the Battery               | . 13 |
|       | Loading the USIM Card              | . 14 |
|       | Loading and Removing a Memory Card | . 16 |
|       | Powering On/Off                    | . 17 |
| 3 Cal | 1 Services                         | . 19 |
|       | Making and Answering Calls         | . 19 |
|       | Operations During a Call           | . 22 |
| 4 Tex | t Input                            | . 27 |
|       | "Pinyin" Text Input                | . 27 |
|       | Stroke Simplified Chinese          | . 28 |
|       | Stroke Traditional Chinese         | . 29 |

|       | Bopomofo Chinese              | . 30 |
|-------|-------------------------------|------|
|       | "Abc" Text Input              | . 31 |
|       | T9 English Text Input.        | . 32 |
|       | "123" Numeric Input           | . 33 |
|       | Symbol Input                  | . 33 |
| 5 Usi | ing the Functions Menu        | . 35 |
| 6 Co  | ntacts                        | . 37 |
|       | Viewing Details               | . 37 |
|       | Searching for a Contact Entry | . 37 |
|       | Adding a New Contact          | . 38 |
|       | Deleting a Contact            | . 39 |
|       | Copying Contacts              | . 39 |
|       | Mark/Unmark                   | . 40 |
|       | Mark/Unmark All               | . 40 |
|       | Sending a Contact             | . 41 |
|       | Viewing the Memory Status     | . 41 |
|       | My Business Card              | . 41 |
|       | Backing Up Contacts           | . 42 |
|       | Restoring Contacts            | . 42 |
|       | Speed Dialing Numbers         | . 42 |
|       | Groups                        | . 42 |

HUAWEI

| 7 Calls                      | 45 |
|------------------------------|----|
| Making Calls from Call Logs  | 45 |
| Other Operations             | 45 |
| 8 Messages                   | 47 |
| Creating Text Messages       | 47 |
| Creating Multimedia Messages | 48 |
| Creating an Email            | 49 |
| Text Message (SMS)           | 50 |
| Multimedia Message (MMS)     | 54 |
| Email                        | 58 |
| Push Inbox                   | 63 |
| Broadcast Inbox              | 64 |
| Settings                     | 64 |
| 9 Multimedia                 | 71 |
| Camera                       | 71 |
| Video Camera                 | 73 |
| Voice Recorder               | 75 |
| Viewing Images               |    |
| Playing Video                | 78 |
| Playing Music                | 79 |
| Streaming                    | 80 |

| 10 To | pols                | . 81 |
|-------|---------------------|------|
|       | STK                 | . 81 |
|       | Calendar            | . 81 |
|       | To Do               | . 84 |
|       | Memo Pad            | . 85 |
|       | Alarm Clock         | . 86 |
|       | Calculator          | . 87 |
|       | World Time          | . 88 |
|       | Stopwatch           | . 88 |
|       | Timer               | . 89 |
|       | Unit Converter      | . 89 |
|       | Currency Converter  | . 89 |
|       | Service Dial Number | . 90 |
| 11 G  | allery              | . 91 |
|       | Images              | . 91 |
|       | Music               | . 92 |
|       | Videos              | . 93 |
|       | eBooks              | . 94 |
|       | Java                | . 94 |
|       | Other               | . 94 |
|       | Memory Card         | . 94 |
|       |                     |      |

| 12 Browser                                   | 95  |
|----------------------------------------------|-----|
| Homepage                                     | 95  |
| Bookmarks                                    | 97  |
| Go to URL                                    | 97  |
| Saved pages                                  | 98  |
| Push Inbox                                   | 98  |
| Select Profile                               | 98  |
| 13 Streaming                                 | 101 |
| Playing Stream Media Files                   | 101 |
| Operations during Playing Stream Media Files | 102 |
| Operations on URL Files                      |     |
| 14 V-Call                                    | 105 |
| Introduction to the Screen Functions         |     |
| Function Options                             | 106 |
| 15 Connections                               | 109 |
| Bluetooth                                    | 109 |
| USB                                          | 115 |
| Notes to the Functions of the Connections    | 119 |
| Data Account                                 | 119 |
| Data sync                                    | 120 |
| 16 APPS                                      | 123 |

|       | Applications & Games                  | 123 |
|-------|---------------------------------------|-----|
|       | Download More                         | 124 |
|       | Memory Status                         | 126 |
| 17 D  | RM                                    | 127 |
| 18 Se | ettings                               | 129 |
|       | Call Forwarding                       | 129 |
|       | Phone Setup                           | 130 |
|       | Profiles                              | 132 |
|       | Wallpaper                             | 135 |
|       | Themes                                | 135 |
|       | Connect                               | 135 |
|       | Video Call Setup                      | 135 |
|       | Call Setup                            | 136 |
|       | Network Setup                         | 140 |
|       | Security Setup                        | 141 |
| 19 W  | arnings and Precautions               | 145 |
|       | Electronic Device                     | 145 |
|       | Hospital                              | 145 |
|       | Area with Inflammables and Explosives | 145 |
|       | Traffic Safety                        | 146 |
|       | Storage Environment                   | 147 |
|       |                                       |     |

|       | Children Safety                              | 147 |
|-------|----------------------------------------------|-----|
|       | Operating Environment                        | 147 |
|       | Cleaning and Maintenance                     | 148 |
|       | Environmental Protection                     | 149 |
|       | Emergency Call                               | 149 |
|       | Battery                                      | 149 |
|       | Charger                                      | 150 |
|       | Using the USB Cable                          | 151 |
|       | Rules for Exposure to Radio Frequency Energy | 151 |
| 20 A  | cronyms and Abbreviations                    | 154 |
| 20 11 | cronyms and 7 toole viations                 | 10  |

Your U528 can operate in WCDMA 2100 and GSM/GPRS 900/1800/1900. It can switch from one network to another automatically. So you can enjoy the mobile telecommunication services at any time.

#### Note:

The services supported by your phone must be supported by the network where your phone locates. For details, please consult your local network operator.

## **Packing List**

Your phone package box contains the following articles:

- One U528 mobile phone
- One cable charger
- One Li-ion battery
- One USB data cable
- One stereo headset
- One hand strap
- · One user manual
- One CD-ROM disk which contains HUAWEI U528 MOBILE PHONE PC Assistant

## **Your Phone**

## Front View and Back View

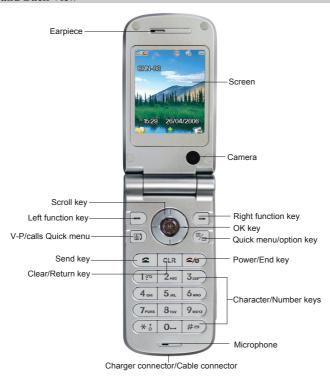

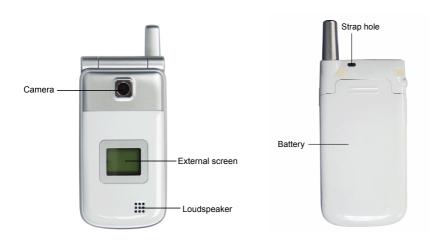

## **Side View**

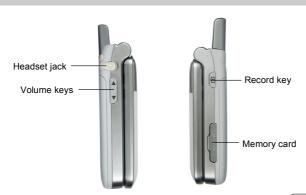

## **Keypad View**

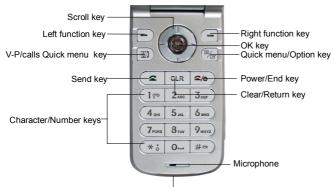

Charger connector/Cable connector

## Keys

| Key | Description                                                                                                    |  |  |
|-----|----------------------------------------------------------------------------------------------------|--|--|
| •   | Make or answer a call.                                                                                                    |  |  |
|     | <ul> <li>In standby mode, press it to access Calls.</li> </ul>                                                                                             |  |  |
| 2/0 | <ul> <li>Press it to end an ongoing call or reject an incoming call.</li> <li>When it is not on the Home screen, press it to return to the Home</li> </ul> |  |  |
|     | <ul> <li>When the phone is off, press and hold it to power on the phone, and in the standby mode, press and hold it to power off the phone.</li> </ul>     |  |  |
| CLR | In the editing mode, press it to delete a character before the cursor or press and hold it for a few seconds to clear all the characters you have entered. |  |  |
|     | <ul> <li>In other page, press it to go back to the previous menu.</li> </ul>                                                                               |  |  |

| Key | Description                                                                                                    |
|-----|----------------------------------------------------------------------------------------------------|
| -   | <ul> <li>Press it to activate the function indicated at the left of the prompt bar on the screen.</li> <li>In standby mode, press it to access Gallery.</li> </ul>                                                                                                    |
| -   | <ul> <li>Press it to activate the function indicated on the right of the prompt bar on the Home screen.</li> <li>In standby mode, press it to access AAPS.</li> </ul>                                                                                                    |
|     | <ul> <li>In standby mode, press it to access Calls.</li> <li>After entering or selecting a phone number, press it to make a video call.</li> </ul>                                                                                                    |
|     | <ul> <li>In standby mode, press it to access Quick Menu.</li> <li>In an option list, press it to tick a checkbox.</li> </ul>                                                                                                    |
| ок  | <ul> <li>Press it to start the selected function in the menu.</li> <li>In standby mode, press it to access the main menu.</li> </ul>                                                                                                    |
|     | <ul> <li>Up:</li> <li>On a menu or on a mode selection screen, press it to scroll upward.</li> <li>In standby mode, press it to access the <b>Tools</b> screen.</li> <li>Down:</li> <li>On a menu or on a mode selection screen, press it to scroll downward.</li> </ul>                                                                                                    |
|     | <ul> <li>In standby mode, press it to access the Profiles screen.</li> <li>Left:</li> <li>On a menu or on a mode selection screen, press it to scroll leftward.</li> <li>In standby mode, press it to access the Contacts screen.</li> <li>Right:</li> <li>On a menu or on a mode selection screen, press it to scroll rightward.</li> <li>In standby mode, press it to access Messages.</li> </ul> |

| Key                                  | Description                                                                                                    |  |
|--------------------------------------|----------------------------------------------------------------------------------------------------|--|
| Character/<br>Number keys            | <ul> <li>Used to enter numbers or characters.</li> <li>When menu items are numbered, press one of them to access a corresponding menu item.</li> <li>In the main menu, press a character/number key to access a menu whose position on the screen corresponding to that of the number key. For instance, you can press to access APPS, or to access Browser.</li> </ul>                                                                                                    |  |
| Record<br>key/Camera<br>shortcut key | In the standby mode with the phone unfolded, press and hold it for a few seconds to activate the camera.  During a call, press it to activate the voice recorder.  In the standby mode with the phone folded, press and hold it to start recording, and press it again to end the recording.  In the standby mode with the phone folded, press it to activate the external screen and display relevant information.  During charging with the phone powered off and folded, press it to display the charging indicator on the external screen. When the charging finishes, the indicator stops blinking. |  |
| Volume keys                          | <ul> <li>In the standby mode or during a call, press it to adjust the volume of the earpiece.</li> <li>In the standby mode with the phone folded, press it to activate the external screen and display relevant information.</li> <li>During charging with the phone powered off and folded, press it to display the charging indicator on the external screen. When the charging finishes, the indicator stops blinking.</li> </ul>                                                                                                    |  |

### **Home Screen**

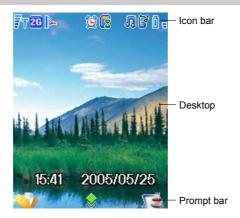

### Icon bar

This area displays the phone status. The following table illustrates all icons that may appear on this bar.

| Icon       | Description                                                                                 |  |  |
|------------|---------------------------------------------------------------------------------------------|--|--|
| ₹₹         | Indicates signal strength. The more the horizontal bars appear, the stronger the signal is. |  |  |
| <b>2G</b>  | Both GSM and GPRS networks are available.                                                   |  |  |
| 3 <b>G</b> | Both WCDMA and GPRS networks are available.                                                 |  |  |
| 2G         | The phone is in GSM network currently.                                                      |  |  |
| 3G         | The phone is in WCDMA network currently.                                                    |  |  |
| ₹R         | You are using the roaming service.                                                          |  |  |

| Icon       | Description                                                      |  |  |  |  |
|------------|------------------------------------------------------------------|--|--|--|--|
| Ø          | Indicates network connection state.                              |  |  |  |  |
| <b>₽</b>   | Indicates security connection state of the network.              |  |  |  |  |
| Ψ          | PC connects to your phone through USB cable.                     |  |  |  |  |
| ₽          | PC accesses the Internet through your phone.                     |  |  |  |  |
| R          | PC accesses the Internet security connection through your phone. |  |  |  |  |
| (E)        | The phone is in a call.                                          |  |  |  |  |
| ij         | Alarm clock is enabled.                                          |  |  |  |  |
|            | You have new text messages.                                      |  |  |  |  |
| <b>2</b>   | You have new PUSH messages.                                      |  |  |  |  |
| <u></u>    | You have new multimedia messages.                                |  |  |  |  |
| 8          | You have new voice mail.                                         |  |  |  |  |
| <u> </u>   | You have new mails.                                              |  |  |  |  |
| ₫          | You have new OTA messages.                                       |  |  |  |  |
| ₿          | Ringtone is enabled.                                             |  |  |  |  |
| <b>₽</b>   | The vibration mode is enabled.                                   |  |  |  |  |
| ₽*         | Indicates in mute mode.                                          |  |  |  |  |
| ₽.         | The normal profile is activated.                                 |  |  |  |  |
| Ē1         | Forwarding all incoming voice calls to line 1.                   |  |  |  |  |
| <u>l</u> e | Call line 2 is enabled currently.                                |  |  |  |  |
| <b>2</b>   | Forwarding all incoming voice calls to line 2.                   |  |  |  |  |
| ₿          | Bluetooth is enabled and hidden.                                 |  |  |  |  |

| Icon        | Description                                                                |
|-------------|----------------------------------------------------------------------------|
| <b>&gt;</b> | Bluetooth is enabled and findable.                                         |
| <b>⊭</b>    | Connection is established between Bluetooth devices.                       |
| 8           | SD card is invalid.                                                        |
|             | SD card is inserted.                                                       |
| Œ           | SD card is transferring data with the phone.                               |
| ĪŪ          | Indicates battery power level. The more the bars are, the higher the level |
|             | is.                                                                        |

### Desktop

This area displays the operations and the function options.

## **Prompt Bar**

This area displays the available operations at present. The content displayed here varies with different screens.

- Press to execute the operation indicated on the left of the prompt bar.
- Press to execute the operation indicated on the right of the prompt bar.
- Press to start the selected function or option in the menu.

# **2** Getting Started

## **Loading the Battery**

To load the battery:

- 1. Fit the battery into the battery slot on back of the phone.
- 2. Press the battery down until it clicks into place.

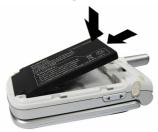

3. Slide the back cover to the phone.

## 2 Getting Started

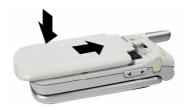

## **Unload the Battery**

Always unload the battery after your phone is powered off. Otherwise, your phone may be damaged.

To unload the battery:

1. Slide the back cover out of the phone.

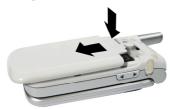

2. Take out the battery.

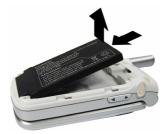

## **Charging the Battery**

Before charging the battery, please read carefully the following precautions.

#### **Cautions:**

- When you charge the battery for the first time, please charge it for at least 12 hours
- The battery discharges if you do not use it for a long time, please charge it before using.
- The charging time depends on the environmental temperature and the age of the battery.
- The battery can be recharged repeatedly, but it will eventually wear out. After normal charging, if the time that the battery powers your phone becomes much shorter than usual, please replace the battery with one of the same type.
- Do not strike or shock violently the battery or toss it; otherwise, liquid leakage, body damage, overheating, explosion or fire may occur.
- Charge the battery by using the charger supplied with your phone.

If the battery level is extremely low, your phone alerts you and displays the prompt. If the battery level cannot support the normal operating of your phone, your phone automatically powers off. You can charge the battery at any time and use your phone during charging.

## 2 Getting Started

- When you charge the battery with your phone powered on, the battery level icon will
  appear on the upper right corner of the internal screen. During the charging, the charging
  indicator will blink continuously. When the charging indicator stops blinking, it indicates
  that the charging finishes.
- When you charge the battery with your phone powered off, the charging indicator will
  appear on the screen. During the charging, the charging indicator will blink continuously.
  When the charging indicator stops blinking, it indicates that the charging finishes.

Before charging the battery with a cable charger, please make sure that the battery has been properly loaded into your phone.

#### To charge the battery:

- As shown in the following figure: Insert the plug of the charger into the connector of the phone. Before inserting, please make sure that the arrow on the charger output jack points to the front side of the phone.
- 2. Plug in the connector of the charger to a socket.

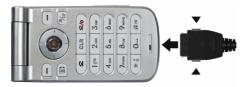

3. After charging, pull out the charger plug from the socket at first, and then press and hold the gray buttons on both sides of the charger output jack and pull out the charger plug from the phone.

## Loading the USIM Card

Your USIM card contains such information as phone numbers and contacts. Load your USIM card before using your phone. To use the USIM card properly, please read the following instructions carefully.

#### Note:

- Keep the USIM card out of the reach of children.
- The USIM card and the metal contactors are easily damaged by scratching or bending. So be careful when you carry, load or remove it.
- Always disconnect the charger from the phone before loading or removing the USIM card.

#### Loading the USIM Card

To load the USIM card:

- 1. Switch off the phone and remove the battery.
- Put the card at the card slot entrance. Make sure that the golden contact faces downwards. Pay attention to the size and direction of the USIM card. Do not forcedly insert the USIM card.

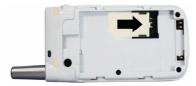

3. Slide the USIM card into the card slot as shown in the following figure.

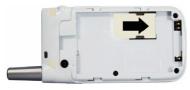

## 2 Getting Started

### Removing the USIM Card

To remove the USIM card, power off your phone and take out the battery. Then press the USIM card with one finger and slide it out of the slot.

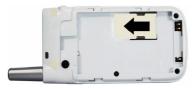

## **Loading and Removing a Memory Card**

U528 supports a memory card (mini-SD) with a capacity up to 512MB.

 Remove the rubber cap from the memory card slot; then insert the memory card into the slot, as shown in the following figure.

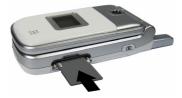

2. After inserting the memory card completely, put on the rubber cap.

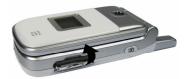

3. To remove a memory card, open the rubber cap and press the memory card gently. Now the memory card will pop up automatically. Then take it out as shown in the following figure.

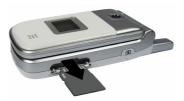

## Powering On/Off

## **Powering On**

Ensure that the USIM card is in your phone and that the battery has been charged.

Press and hold until power is on.

## **Switching Off**

Press and hold until power is off.

## **Access Codes**

If you have set the phone password and the PIN is **ON**, you have to enter the corresponding access codes when you power on your phone. For setting and changing the access codes, please refer to "Settings/Security Setup" on page 141.

## 2 Getting Started

#### Phone Password

The phone password is used to protect your phone from unauthorized use. The phone password is preset as 0000 for U528.

#### PIN

The PIN (Personal Identification Number) code is used to protect your USIM card from unauthorized use. Usually you are supposed to get the PIN code when you get the card from your USIM card provider. If you have not got one or you have lost it, please consult your service provider.

#### PIN<sub>2</sub>

Some USIM cards provide PIN 2 code. Some special functions such as the "Fixed Dialer Number" are not available until you enter the PIN 2 code and, at the same time, your USIM card must support these functions.

#### **PUK**

To unlock the locked USIM card, you have to enter the PUK (PIN Unblocking Key) code. Usually you are supposed to get the PUK code when you get the card from your USIM card provider. If you have not got one or you have lost it, please consult your service provider.

#### PUK 2

Some USIM cards provide PUK 2 code which is used to unlock the locked PIN 2 code. Usually you are supposed to get the PUK 2 code when you get the card from your USIM card provider. If you have not got one or you have lost it, please consult your service provider.

## **3** Call Services

## Making and Answering Calls

#### **Making Video Calls**

With the video call function, you can use your U528 to make video calls. To make a video call, the phone of the other party must also support video call.

- 1. Edit a number.
- Enter a phone number by the keypad, and then press to dial out.
- Select a number from the calls logs, and press to dial out
- In Contacts, select a number from Phone or USIM and then press to dial out
- 2. Press to end the video call.

## Note:

To correct a wrong input number, press once to delete the digit in front of the cursor or press and hold oclar to delete the whole number.

## **Making Voice Calls**

1 Edit a number

#### 3 Call Services

- Enter a phone number by the keypad.
- Press to select a number from the calls lists.
- Access Contacts and select a number from Phone or USIM.
- 2. Press for dial out.
- 3. Press to end the call.

## **Making Voice Calls Using Speed Dialing Numbers**

You assign a phone number to one of the speed dialing keys, from to 2 to 9 respectively. Then, in the standby mode, press one of the speed dial keys to dial the number that you have assigned to this key. For more information, please refer to "Contacts/Speed Dialing Numbers" on page 42.

## **Answering/Rejecting Incoming Calls**

The phone will ring or vibrate when there is an incoming call. If the calling number has been saved in **Contacts**, the name of the calling party will be displayed on the screen.

You can select an answering mode for your phone: "Open flip", "Any key" or "Send key". The method for answering a call is different in different answering modes. To set an answering mode, refer to "Settings/Call Setup/Answer Mode" on page 137.

You can also set the auto answer mode for your phone. For more information, refer to "Settings/Call Setup/Auto Answer" on page 137.

## Note:

The control key on the headset is available for answering or ending a call only. It cannot be used to reject an incoming call.

#### With the Auto Answer Mode Disabled

If you have disabled the auto answer mode of your phone, you can answer or end an

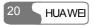

## incoming call as follows:

| Note          | Operation                                                                                                    |
|---------------|----------------------------------------------------------------------------------------------------|
| Answering     | The following answering modes are available:                                                                                                    |
| a call        | • Open flip: You can answer a call by unfolding the phone.                                                                                                    |
|               | • Any key: You can answer a call by pressing any key except for and CLR.                                                                                                    |
|               | <ul> <li>Send key: You can answer a call by pressing</li> <li>If the headset is used: You can answer a call by pressing the control key on the headset.</li> </ul>                           |
| Ending a call | <ul> <li>If the headset is not in use, you can fold the phone or press end a call.</li> <li>If the headset is in use, you can press the control key of the headset to end a call.</li> </ul> |

#### Note:

When the phone is folded and not in a call, you can also press and hold the record key to mute the incoming call ring, or press and hold the volume keys to reject the call.

### With Auto Answer Mode Enabled

You can set your phone to automatically answer or end a call. The steps are shown as follows

#### 3 Call Services

| Note          | Operation                                                                                                    |
|---------------|----------------------------------------------------------------------------------------------------|
| Answering     | The following answering modes are available:                                                                                                    |
| a call        | • Immediate answer: The phone will auto answer a call in 5 seconds.                                                                                                    |
|               | • <b>Text message</b> : The phone will automatically send the preset message to the calling party in 20 seconds.                                                                                        |
|               | Recorded message: The phone will automatically answer a call in 20 seconds by playing the audio file you have recorded and preset.                                                                      |
| Ending a call | <ul> <li>If the headset is not in use, you can end a call by folding the phone or pressing</li> <li>If the headset is in use, you can end a call by pressing the control key on the headset.</li> </ul> |

## **Operations During a Call**

## **Basic Operations**

## **Dialing a Second Number**

You can directly enter a second number, or select another phone number in **Contacts** and then press to dial out.

## Answering a New Call

When a call is going on, you can also answer another call if the network operator supports this function. You can use U528 to answer up to 6 incoming calls simultaneously.

When a new call comes, the icon and the caller's information will appear on the screen. To answer it, select this information and press

## **Icons Description**

: A call is in progress.

This call is held on.

: A new call comes during a call.

## Other Operations During a Call

#### Answer/Reject

During a call, you can press the left function key and select to **Answer** or **Reject** from the submenu.

## Swap

During a call, you can press the left function key and select **Swap** from the submenu to resume the held call or hold the ongoing call.

## Resume and Reject

During a call, you can press the left function key and select **Resume and reject** from the submenu to reject a coming call and resume the held call.

## Handfree/Earpiece Switching

During a call, you can press or the left function key and then select **Handfree** or **Earpiece** from the submenu to switch between the two modes.

### Mute

During a call, you can press the right function key to make your voice mute or to restart the conversation by pressing it again.

#### 3 Call Services

#### Contacts

During a call, you can press the left function key and then select **Contacts** to access the contacts.

#### **SMS**

During a call, you can press the left function key and then select **SMS** to edit messages.

#### Hold/Resume a Call

During a call, you can press the left function key to and then select **Hold** or **Resume** to pause or restart the call.

#### **Conference Call**

If there are three or more parties involved in the same call, you can press the left function key and then select **Conference** to add all the saved parties into a conference.

#### Private Talk

During a conference call, you can press the left function key and then select **Private** to talk privately to one of the parties who are in the call conference.

## End Call/Release All

During a call conference, you can press the left function key and select **End call** or **Release** all to end the current or all calls.

If you select to end the current talk, press the left function key at the selected talk, and then execute the relevant operations.

#### Release Call /End Held Calls

During a call, you can press the left function key and select **Release call** or **End held calls** to end the ongoing or held calls.

#### Start/Stop Recording

During a call, you can press the left function key and then select **Start record** or **Stop record** to record or stop recording the other party's voice.

#### New Call

During a call, you can press the left function key and select **New call** to male another call. At the same time, the dual tone multi-frequency (DTMF) tone of keybeep is not sent to the other party.

# 4 Text Input

You can use the keypad to enter simplified Chinese, traditional Chinese, and English characters, symbols and numbers.

#### Note:

While entering characters or symbols:

- Press and hold the number key corresponding to the number over the desired character in the candidate area, and then the desired character appears in the editing area.
- Press the scroll keys to select the desired characters or symbols from the candidate area to the editing area.
- Press # to switch between frequently used input methods and the current input method indicator appears on the upper left corner of the screen.

# "Pinyin" Text Input

Based on the most common-used Pinyin combinations, the Pinyin text input method helps you input Chinese characters quickly and conveniently.

Press the keys carrying the desired letters in turn of the desired Pinyin combination. Press
a key for once without regard to the position of the desired letter on the key. The Pinyin
text input method will select the most suitable Pinyin combination automatically according
to the rules of Pinyin.

#### 4 Text Input

- The selected combination in the list of Pinyin combinations for candidate is highlighted.
   You can select the desired Chinese character from the candidate list.
- After inputting a Chinese character, a list of Chinese characters belonging to some common-used Chinese phrases initialized by the inputted Chinese character will be displayed. This intelligent function can improve the efficiency of inputting Chinese characters.

For instance, enter the Chinese phrase "拼音" with the Pinyin text input method.

- 1. Press in turn 7<sub>Poins</sub>, 4<sub>oht</sub> and 6<sub>bhoo</sub> that carries the letter of "P", "I" and "N" respectively. The Pinyin combinations composed of the letters carried by these three keys will be displayed on the screen.
- 2. Press the left/right scroll key to select "pin".
- 3. You can operate this step in two ways:
- Press and hold 2ABC corresponding to "拼".
- Press to highlight a Chinese character in the candidate list, and press the left/right scroll key to select "拼". Then, press to confirm.

Now the character of "拼" appears in the editing field.

- 4. The next Chinese characters of some common-used Chinese phrases initialized by "拼" are listed on the candidate list. Now you can select the character of "音" in two ways:
- Press and hold 1 to select " 古".
- Press to confirm.

# **Stroke Simplified Chinese**

With this method of inputting Chinese characters, you can input the strokes of a Chinese character, and then select the desired Chinese character from the candidate characters listed

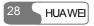

on the screen.

The strokes of Simplified Chinese used in U528 are shown in the following table.

| Key                     | Stroke | Key              | Stroke     |
|-------------------------|--------|------------------|------------|
| 1 🕫                     | _      | 2 <sub>ABC</sub> | 1          |
| 3 <sub>DEF</sub>        | 1      | 4 вні            | `          |
| <b>5</b> <sub>JKL</sub> | 7      | 6 <sub>MNO</sub> | ? Wildcard |

For instance, enter the Chinese character "简" with the "Stroke Simplified Chinese" text input method.

- 1. Press 3<sub>DEF</sub> 1 970 and 4<sub>GHI</sub> in turn.
- The Chinese characters containing the strokes carried by these three keys are listed on the screen:
- Press and hold 8 row corresponding to the character "简".
- Press , and then press the left/right scroll key to highlight the character "简". Then press to confirm.

#### **Stroke Traditional Chinese**

This method is used to input Traditional Chinese. You can input the strokes of a Chinese character, and then select the wanted Chinese character from the candidate characters listed on the screen.

The strokes of Traditional Chinese used in U528 are the same as those of the Simplified Chinese.

#### 4 Text Input

For instance, enter the Chinese character "簡" with the "Stroke Traditional Chinese" text input method.

- 1. Press  $3_{\text{DEF}}$ ,  $1^{\circ}$  and  $4_{\text{GHI}}$  in turn.
- 2. The Chinese characters containing the strokes carried by these three keys are listed on the screen:
- Press can hold the key  $9_{wxz}$  corresponding to the character "6".
- Press , and then press the left/right scroll key to highlight the character "簡". Then press to confirm.

# **Bopomofo Chinese**

With this text input method, you can input Chinese characters according to the phonetic notation symbols. The following table shows the comparison of the phonetic notation symbols and the keys:

| Key               | Phonetic Notation | Key                     | Phonetic Notation |
|-------------------|-------------------|-------------------------|-------------------|
| 1 000             | <b>クタ</b> ロロ      | 2 <sub>ABC</sub>        | 为去ろ为              |
| 3 <sub>DEF</sub>  | (( 写厂             | <b>4</b> GHI            | 4くT               |
| 5 <sub>JKL</sub>  | <b>业</b> 4 户 口    | <b>6</b> мно            | アちム               |
| 7 <sub>PQRS</sub> | Yささせ              | <b>8</b> <sub>TUV</sub> | <b>万</b> し 幺 ヌ    |
| 9 <sub>wxyz</sub> | 马与尤人儿             | 0-                      | ーメロ               |

For instance, enter "注音" with the "Bopomofo Chinese" text input method.

- 1. Press 5 JKL to display the character "生"
- 2. Press on the screen. You can operate this step in two ways:
- Press and hold the key corresponding to the character "注".
- Press to highlight a candidate Chinese character and then press the scroll key to choose the character "注". Then press to confirm.

Now the character "注" appears in the editing field.

- 3. Other characters of some common-used Chinese words initialized by "注" are listed on the screen for candidate. Then you can select the character "音" in two ways:
- Press and hold 7 to select the character " = "..."
- Press the scroll key to select the character "音", and then press to confirm.

# "Abc" Text Input

The "Abc" text input method is a common method for entering alphabetic characters. You can press repeatedly the key that carries the letter to be entered until it appears on the screen.

For example, enter the word "Hello" with the "Abc" text input method.

- 1. Press 4 on that carries the letter "h" repeatedly and you will see several characters successively on the screen. Now the current letter is highlighted. Stop until you see an "h" on the screen.
- 2. Wait until the desired letter is not highlighted and the cursor moves to the right of the letter, you can enter another letter. However, you can also press the right scroll key to move the cursor to the right of the letter and enter another letter.

#### 4 Text Input

3. Enter "e", "l", "l" and "o" in the same way.

#### Note:

- Press repeatedly and you will see "abc", "Abc" or "ABC" on the top left corner of the screen, indicating the word to be entered will be all in lower case, first letter capitalized or upper case.
- Press 150 repeatedly and you can enter commonly-used punctuation marks and symbols.
- Press and hold number keys to enter numbers.

# **T9 English Text Input**

With the T9 English text input method, you can enter easily and quickly words with predictive wording scheme.

- Press once the key carrying the desired letter, regardless in which sequence the letter is supposed to appear at the key; the predictive wording scheme will present a most commonly used word, which is highlighted.
- After entering all the letters, if the current word is not the expected one, you can press the
  up/down scroll key to choose another one. Stop pressing the up/down scroll key until you
  find the desired word and then press the right scroll key or the space key to move the
  cursor to the right of the word.

For instance, enter the word "Hello" with the T9 text input method.

- 1. Press successively 4 GHI, 3 DEF, 5 JRL, and 6 MNO which "h", "e", "l", "l" and "o" belong to, and the screen will show the word that consists of these letters that the keys represent.
- 2. The word "Hello" appears on the screen.

#### Note:

- Press \*\* or repeatedly, "T9 english", "T9 English" and "T9 ENGLISH" appears on the upper left corner of the screen in succession, indicating the word to be entered will be all in lower case, first letter capitalized or upper case.
- Press 1, and then press the up/down scroll key to enter commonly used punctuation marks and symbols.

# "123" Numeric Input

With the "123" numeric input method, you can enter corresponding numeric characters by pressing the Character/Number key. For example, to enter "1" with the "123" numeric input method, you can press 1900. Then "1" appears on the screen.

# **Symbol Input**

U528 provides an independent symbol input method.

For instance, enter ":" with the symbol input method. You can enter this punctuation mark in two ways.

- Press and hold 4 GHI that is corresponding to ":".
- Press the left/right scroll key to select ":", and then press

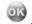

# **Using the Functions Menu**

The function menu of U528 includes the following items: Contacts, Calls, Messages, Camera, Tools, Gallery, Browser, APPS and Settings.

The operations of the menu are shown as follows:

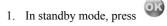

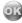

to display the main menu.

Press the scroll key to choose a menu item, and then press

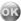

- Operate according to the prompt on the screen.
- Press clr to return to the previous menu.
- Press to return to the standby mode.

# 6

# **Contacts**

**Contacts** enables you to save and manage such information as phone numbers and addresses of your contacts. You can save such information on your phone or your USIM card. Meanwhile, you can also assign some frequently-used numbers for speed dialing keys for your convenience.

# **Viewing Details**

You can view the detailed information of the selected contact.

- 1. In the Contacts screen, press the left/right scroll key to select Phone or USIM
- 2. Press the up/down scroll key to select a contact.
- 3. Press or select **Options** > **Details** to view the details.

In the **Details** screen, you can select **Options** for the following operations: edit, save, send before call, send SMS, and send MMS.

# **Searching for a Contact Entry**

You can find the information of the desired contact from the contacts list easily and quickly. You can perform this function both on the **Phone** screen or the **USIM** screen.

#### 6 Contacts

- 1. In the Contacts screen, press the left/right scroll key to select Phone or USIM .
- 2. Select **Options** > **Search** to display the search screen.
- Select Options > Search and then enter the name of the contact you are searching for. The contact will be displayed.

#### Note:

The search result will include all matched contacts from both the phone and USIM memories, no matter from which screen (**Phone** or **USIM**) you start searching.

You can also use quick search in the **Phone** or **USIM** screen.

- 1. In the Contacts screen, press the left/right scroll key to select Phone or USIM .
- Enter a string contained in the contact name you are searching for (which is displayed at the bottom of the screen). Then the contacts whose names contain this letter or number will be displayed.

You can also find a contact by entering the initials of the first name and the last name of the contact. For example, to find a contact named "Alice Green", enter the initials "ag". This contact will be displayed in the candidate list.

# **Adding a New Contact**

For each contact to be added in your phone, you can add the name, mobile phone number, office telephone, home telephone, address, email address, fax number and country of the contact. You can also set an icon, a group and a ring tone for each contact.

For each contact to be added in the USIM card, you can only add the name, phone number,

fax number and Email address of the contact (where, email addresses and fax number may not be supported by some type of USIM card).

1. In the Contacts screen, press the left/right scroll key to select Phone or USIM .

- 2. Select Options > Add.
- 3. Enter the relevant information and then select **Save**.

# **Deleting a Contact**

You can delete entries from the phone or USIM card.

- 1. In the Contacts screen, press the left/right scroll key to select Phone or USIM .
- 2. Select the entry to delete. Press or select **Options** > **Mark** to tick the checkbox to the right of the contact. Alternatively, you can also select **Unmark** to cancel the selection.
- Select Options > Delete or Delete marked. At the prompt, select Yes to confirm or select No to cancel.

# **Copying Contacts**

You can copy one or more entries from your phone to USIM card or from your USIM card to phone.

1. In the **Contacts** screen, press the left/right scroll key to select **Phone** or **USIM** 

#### 6 Contacts

- 2. Select a contact to transfer. Then, press or select **Options** > **Mark** to tick the checkbox to the right of the entry. Alternatively, you can select **Unmark** to cancel the selection.
- Select Options > Copy to USIM or Copy to phone. At the prompt, select Yes to confirm or press No to cancel.

#### Note:

For each contact copied from your phone to USIM card, only the name, the first number and email address will be copied (where, email address and other numbers may not be supported by some type of USIM card).

#### Mark/Unmark

You can select one or more contact in your phone and USIM card.

- 1. In the **Contacts** screen, press the left/right scroll key to select **Phone** or **USIM**
- 2. Select **Options** > **Mark** to tick the checkbox to the right of the entry. Alternatively, you can select **Unmark** to cancel the selection.

#### Mark/Unmark All

You can select all contacts in your phone and USIM card.

- 1. In the Contacts screen, press the left/right scroll key to select Phone or USIM
- 2. Select **Options** > **Mark all** to tick the checkboxes to the right of the entries. Alternatively, you can select **Unmark All** to cancel the selection.

# **Sending a Contact**

You can send the selected contact by SMS to other devices supporting SMS.

You can send only one contact each time. While sending by SMS, the information can include the contact name, phone number and email address. Other information (such as home address) cannot be sent.

# Viewing the Memory Status

You can view the memory status of both the phone and the USIM card, including the number of the existing contacts and the total capacity of the phone and the USIM card.

- 1. In the Contacts screen, press the left/right scroll key to select Phone or USIM
- 2. Select **Options** > **Memory status** and then press to view the memory status.

# **My Business Card**

You can save your own information such as your name, mobile phone number, office telephone number, fax number, and email address. You can send the information by SMS.

- 1. In the Contacts screen, press the left/right scroll key to select Phone or USIM
- 2. Select Options > My business card.
- Select Options for the following operations: edit, save, send by SMS and delete the business card.

#### 6 Contacts

# **Backing Up Contacts**

You can back up the contacts saved in the phone to the memory card.

# **Restoring Contacts**

You can restore the contacts from the memory card to the phone.

# **Speed Dialing Numbers**

You can assign the often-used numbers to the speed dialing keys from "2" to "9".

- Select a speed dialing key, and then select Options > Edit or press to display the Search screen
- 3. Select **Options** > **Search** to enter a contact name.
- 4. At the search result, select **Options** > **Select** to assign it to the speed dial key.

# Groups

You can rename a group, add group members, or delete a group.

#### Note:

You cannot rename or delete the group preset in U528.

#### Renaming a Group

screen, press the left/right scroll key to select **Groups** 👺. You can select a group and then select **Options** > **Rename**.

#### Adding/Deleting a Group Member

You can add a member to a group in your phone or delete a member from it.

screen, press the left/right scroll key to select **Groups** &.

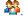

- 2. Select a group and press
- Select **Options** > **Add** to display the **Search** screen.
- 4. Select **Options** > **Search**, enter a contact name and press
- 5. At the search result, select **Options** > **Select**. The member you added will be displayed in the group member list.

To delete a group member, select a member from the group member list, and then select **Options** > **Delete**.

#### Note:

Only the contacts saved in the phone can be added to groups.

#### **Deleting a Group**

Select a group and then select **Options** > **Delete** to delete the group. Once a group is deleted, all the members in this group are deleted as well.

The records of dialed calls, received calls and missed calls are saved in the call logs.

# **Making Calls from Call Logs**

- 1. Select Calls in the main screen and then press left/right scroll key to switch between Missed , Received and Dialed.
- 2. Press the up/down scroll key to select a desired record. Press to make a voice call or press to make a video call.

# **Other Operations**

Press the left/right scroll key to switch between **Missed** , **Received** and **Dialed**. Select **Options** for the following operations.

| Options     | Description                                                                                      |
|-------------|--------------------------------------------------------------------------------------------------|
| Save number | To save the numbers of the selected record to the phone, the USIM card, or an existing contacts. |
| Send SMS    | To send a message.                                                                               |

# 7 Calls

| Options          | Description                                                                                                    |  |
|------------------|----------------------------------------------------------------------------------------------------|--|
| Delete           | To delete the numbers of selected record.                                                                                                    |  |
| Edit before call | To edit the phone number.                                                                                                    |  |
| Mark/Unmark      | To mark/unmark a record.                                                                                                    |  |
| Mark/Unmark all  | To mark/unmark all records.                                                                                                    |  |
| Calls status     | This option is used to display the information of voice calls, video calls or data services. You can perform this function on the screen of missed calls, the received calls or the dialed calls.                                  |  |
|                  | <ul> <li>Voice call/V-Call: to display the last call duration,<br/>incoming call duration, outgoing call duration, total<br/>time, and last reset time.</li> </ul>                                                                 |  |
|                  | <ul> <li>Data: to displaying the total uplink flow, total<br/>downlink flow, and the total connecting duration; the<br/>last uplink flow, last downlink flow and last<br/>connecting duration; and the last reset time.</li> </ul> |  |
|                  | In the voice call/V-Call and data screen, select <b>Clear</b> to clear all records.                                                                                                    |  |
| Display mode     | You can select <b>Normal</b> to display all records or <b>Simple</b> to ignore the repeated records.                                                                                                    |  |

# **Creating Text Messages**

Before using the messages service, you need to set the message center number. For more information, please refer to "Messages/Settings/Text Message Settings" on page 64.

A text message to be sent can contain 160 English letters or 70 Chinese characters at most. If the characters you entered are more than this limit, the text will be divided into two or more continuous messages for sending.

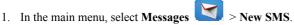

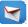

- 2. In the message editing screen, select **Options**:
- You may select one of the input methods to enter the message contents.
- Select **Common phrases** to insert a phrase into the SMS.
- Select **Insert number** insert a phone number saved on the phone or the USIM card.

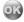

to access the **Edit numbers** screen:

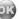

- Enter the phone number, and then select **Options** > **Send** or press message.
- Select **Options** > **Group** or **Contacts** to choose a number and send the message.
- Select **Options** > **Save** to save the message.

# **Creating Multimedia Messages**

Before using the multimedia messages service (MMS), you need to set some parameters for the service. For more information, refer to "Messages/Settings/Multimedia Message Settings" on page 65.

You can send messages attached with images, text, music, and video through MMS.

### Creating a Multimedia Message

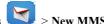

- 1. In the main menu, select **Messages** > New MMS.
- 2. Select To, Cc or Bcc.
- or select **Ontions** > **Edit** to • Select an entry from the recipients list, and then press enter a phone number.
- Select a position from the recipients list, and press to select Contact or Group. and then select phone numbers.
- 3. From the recipients list window select phone numbers you need for To, Cc or Bcc. Then select **Options** and select **Set To, Set Cc** or **Set Bcc**. Meanwhile you may also select **Delete** or **Delete** all to delete the selected numbers or all numbers
- 4. Select Back to go back to the "Edit MMS" screen, select Subject to enter text as subject, and then press
- 5. Select **Content** to edit the pages, and then go back.
- 6. Select **Options** for the following operations:
- Send: to send this multimedia message.
- Save: to save this message to Messages/MMS/Drafts.
- Add to template: to save this message at Messages/MMS/Templates.
- Send settings; to set relevant sending parameters for sending multimedia messages. For details, please refer to "Messages/Settings/Multimedia Message Settings" on page 65.
- Size: to view the size of this multimedia message.

#### **Making Multimedia Pages**

- 1. In the **Edit MMS** screen, make a multimedia message.
- 2. Select to access the text entry field, and then edit text.
- 3. Select to enter the image-editing field and then you can choose images or video files in **Gallery**.
- 4. Select to enter the music-editing field and then you can choose audio files in Gallery.
- 5. Enter the field indicated by and press the left/right scroll key to select one from different pages if there are more pages.
- 6. Enter the field indicated by and press the left/right scroll key to adjust the playing time (in seconds) of the current page.
- 7. Select **Options** and you have the following options:
- Remove object: to remove the content from the selected field.
- Insert page: to insert a new page.
- Delete page: to delete the current page.
- Preview: to preview this multimedia message.

#### Note:

If the video file is chosen in the image-editing field, you cannot edit the music-editing field any more.

# **Creating an Email**

Before sending an email, please create an email account first. For details, see "Messages/Settings/Email Setting" on page 66.

1. In the main screen, select **Messages** 

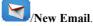

Select **Recipient** and then press

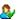

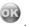

• Select one record in the recipient list and then press

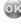

- Select **Options** > **Contact/Group/History** to select an email address.
- 3. In the recipients list screen, select the addresses you want to sent, Cc, or Bcc email to. Select **Options** > **Set To/Set Cc/Set Bcc** or you can also delete/clear the email addresses.
- 4. In the email editing screen, select **Topic** and press
- 5. In to the email editing screen, select the **Content** text box and press content
- 6. In the email editing screen, select **Attachment** to attach picture, music, video, or eBook.
- In the email editing screen, select **Options** to save or send the email. The saved email is in the Messages/Email/Drafts.

# Text Message (SMS)

The U528 provides three mailboxes for SMS (Short Messages Service), namely, Inbox Outbox 🗯 and Draft 🚔

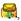

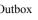

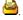

### Inbox

You can save the received messages in Inbox.

#### Icons in Inbox

| Icon     | Description                 |
|----------|-----------------------------|
| <u> </u> | A read message on the phone |

| Icon     | Description                        |
|----------|------------------------------------|
|          | An unread message on the phone     |
| <u> </u> | A read message on the USIM card    |
|          | An unread message on the USIM card |
| $\Xi$    | A message report                   |

### Viewing Messages in Inbox

1. Select Messages > SMS > Inbox ...

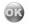

2. Press the up/down scroll key to view the messages and then press to view the

- details. 3. Reply or call back.
- to reply with a text message.
- to call back by a voice call or press to call back with a video call. Select **Options**, and then you can do the following operations:

| Operation        | Description                          |
|------------------|--------------------------------------|
| Reply            | To reply the message.                |
| Delete           | To delete the message.               |
| New              | To create a message.                 |
| Forward          | To forward the message.              |
| Edit before call | To edit the number.                  |
| Mark/Unmark      | To mark/unmark the selected message. |

| Operation              | Description                                                                                              |
|------------------------|----------------------------------------------------------------------------------------------------|
| Mark<br>all/Unmark all | To mark/unmark all messages in the inbox.                                                                |
| Save number            | To save the numbers retrieved from SMS to phone or USIM memory or to the existing entry in the contacts. |
| Copy to USIM           | To back the SMS up to USIM.                                                                              |
| Extract URL            | To extract URL address from SMS for browsing web pages or stream media.                                  |
| Save email address     | To retrieve email address from SMS and save.                                                             |

#### Other Operations for Inbox

- 1. Select Messages > SMS > Inbox 📆
- 2. Select **Options** for the following operations:
- Details: to view the selected SMS.
- Delete: to delete the message.
- Reply: to reply the message.
- New: to create a message.
- Forward: to forward the message.
- Edit before call: to edit the number.
- Mark/Unmark: to mark/unmark the selected message.
- Mark all/Unmark all: to mark/unmark all messages in the inbox.
- Save number: to save the numbers retrieved from SMS to phone or USIM memory or to the existing entry in the contacts.
- Copy to USIM: to back the SMS up to USIM.

• Memory status: To view the storage status of SMS in the phone and USIM, including saved number and the total capacity.

#### Outbox

**Outbox** is used to save the messages that have been sent out.

#### Icons in the Outbox

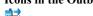

A text message that has been sent out and saved to the phone.

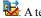

: A text message that has been sent out and saved to the USIM card.

#### Viewing Messages in the Outbox

- 1. Select Messages > SMS > Outbox
- Press the up/down scroll key to select a messages and press

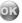

- to forward this message.
- to make a voice call or press to make a video call.
- 5. You can select **Options** to execute the same operations as that of **Inbox** of SMS. You can also edit the selected messages.

#### Other Operations for Outbox

- 1. Select Messages > SMS > Outbox
- 2. Select **Options**, and then you can do the same operations as those of **Inbox**. You can also edit the selected messages.

#### Draft

The Draft box is used to save the messages you created and saved and those failed to be sent.

#### Icons in the Draft

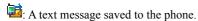

i: A text message saved to the USIM card.

#### Viewing and Editing Messages in the Draft

Select Messages > SMS > Drafts

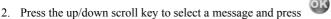

#### Other Operations for the Draft

1. Select Messages > SMS > Drafts

2. Select **Options**, and then you can do the same operations as those of **Inbox**. You can also edit the selected messages.

# **Multimedia Message (MMS)**

U528 provides four mailboxes for MMS (Multimedia Messages Service), namely, Inbox 🕮 Drafts 🔐 Sent 🕮 and Templates 🗟.

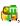

#### Inbox

**Inbox** is used to save the multimedia messages you receive.

#### Icons in Inbox

| Icon |                | Description |  |
|------|----------------|-------------|--|
| a    | A read message |             |  |

| Icon | Description                                 |  |
|------|---------------------------------------------|--|
| -    | An unread message                           |  |
| -    | A read notice or delivery report for MMS    |  |
| Ħ    | An unread notice or delivery report for MMS |  |

#### Viewing Messages in Inbox

- 1. Select a multimedia message to view its contents.
- 2. During the playing, you can select **Stop** to stop playing.
- 3. During the playing, select **Options** to perform the following operations:
- Save: to save the current page.
- Next page: to play the next page.
- Previous page: to play the previous page.
- Rewind: to return to the first page.
- Object list: After entering the content list of this message, you may select an item and select Save to save the message to a corresponding directory of the folder.
- Extract URL: to extract URL address from MMS page for browsing web pages or stream media.
- Save number: to save the numbers retrieved from MMS page to phone or USIM memory
  or to the existing entry in the contacts.
- Call back: to dial the number retrieved from MMS page.
- Reply SMS: to reply a SMS to the number retrieved from MMS page.

#### Other Operations for Inbox

- 1. Access the **Inbox** of **MMS**.
- 2. Select **Options**, and then you can do the following operations:
- View: to view the selected MMS.
- Mark: to mark the selected MMS.
- Reply MMS: to reply a SMS to the MMS sender.

- Reply SMS: to reply a MMS to the MMS sender.
- Forward: to forward a selected multimedia message.
- Delete: to delete a selected multimedia message.
- Move: to move selected multimedia message(s) to a specified folder.
- Folder: to save the multimedia message(s) you moved.
- Callback: to call back a selected multimedia message sender.
- Save contact: to save a selected multimedia message sender's information.
- Sort: to sort the messages in the Inbox by senders or by date.
- Mark/Unmark all: to mark/unmark all the multimedia messages in the Inbox.
- Memory status: to view the memory status of multimedia messages, including the occupied memory of every mailbox, **Template** and **Folder** and that of the total.

#### Drafts

The Drafts is used to save the multimedia messages you created and saved and those failed to be sent

#### **Icons in Drafts**

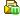

A multimedia message saved after you created it.

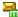

: A multimedia message failed to be sent.

#### Viewing and Editing Messages in Drafts

- 1. Enter the **Drafts** and select a multimedia message.
- to enter the editing screen.
- 3. Now you can edit the message. The operations are the same as those for creating a multimedia message.

### Other Operations for the Drafts

1. Access the **Drafts** of the **MMS**.

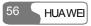

- 2. Select **Options**, and you can perform the following operations:
- Edit: to edit the selected multimedia message.
- Mark: to choose the current multimedia message.
- New MMS: to create a new multimedia message.
- Delete: to delete the selected multimedia messages.
- Move: to move the selected multimedia messages to a specified folder.
- Folder: to save the multimedia messages you moved.
- Sort: to sort the messages in the Drafts by recipients or by date.
- Mark/Unmark all: to mark/unmark all the multimedia messages in the Drafts.
- Memory status: to view the memory status of multimedia messages, including the occupied memory of every mailbox, Template, Folder, and that of total.

#### Sent

The **Sent** is used to save the multimedia messages that have been sent successfully.

#### Icons in the Sent

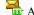

: A multimedia message has been sent.

#### Viewing Messages in Sent

- 1. Select a multimedia message and then select View.
- 2. During playing, you can select **Stop** to stop playing.
- 3. During playing, you may select **Options** to do the same operations as those of MMS Inbox. See "Messages/MMS/ Inbox" on page 54.

#### Other Operations for the Sent

- 1. Access the **Sent** of the **MMS**.
- 2. Select **Options** and you can do the same operations as those of MMS Inbox. See "Messages/MMS/ Inbox" on page 54.

#### **Templates**

To send messages quickly, you can turn the content of commonly used multimedia messages into samples and save them. All operations on the Templates menu are basically the same as those for the **Drafts**. Please refer to "Drafts" on page 56 for details.

#### Folder

You can categorize your multimedia messages into different folders.

You can access Folder from the four tabs of Inbox, Drafts, Sent or Template. The management of the **Folder** is similar to that for the **Drafts** or **Template**. Please refer to these sections for details

Now let us take entering the **Inbox** screen as an example for description.

Select MMS > Inbox . Then select Options > Folder. You can perform the following operations:

- Rename: to rename a folder
- Select: to enter a folder. Operations for that folder are similar to those for the Drafts or Templates.

#### **Email**

U528 provides four mailboxes for email, namely, Inbox 🖨, Drafts 🥘, Outbox 🤡 and Sent

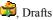

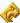

#### Inbox

All emails received are saved in the inbox

#### Icons in Inbox

: A read email.

: An unread email.

#### Viewing and Editing Emails in Inbox

- 1. Select an email and press to view the content. If only the title of this email is received, the phone will prompt whether to download other information of the email.
- 2. In details screen, select **Reply** to reply the sender.

#### Other Options for Inbox

- 1. Access Inbox 🗯 of email.
- 2. Select **Options** for the following operations:
- View: to view the selected email.
- Select: to select the email.
- Reply: to reply the selected email.
- Forward: to forward the selected email.
- Delete: to delete the selected email.
- Move to: to move the selected email to a specified folder.
- My folders: to categorize your emails in different folders.
- Sort: to sort your emails according to date, sender or subject.
- Sync inbox: to synchronize emails from server.
- Mark/Unmark all: to mark/unmark all emails in the inbox.
- Settings: to set related information of email. For details, see "Messages/Settings/Email Setting" on page 66.

#### **Drafts**

The saved new emails are saved in the drafts.

#### **Icons in Drafts**

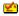

Emails to be sent.

#### Viewing and Editing Emails in Drafts

to enter the editing mode. 1. Select the desired email in the drafts and press

2. Edit the related information. For details, follow the same operations as those of creating an email.

#### Other operations for Drafts

- 1 Enter **Drafts** of email
- Select **Options** for the following operations:
- Select: to select the current email
- Edit: to edit the selected email.
- New: to create an email
- Delete: to delete the selected email.
- Move to: to move the selected email to a specified folder.
- My folders: to categorize your emails in different folders.
- Sort: to sort your emails according to date or subject.
- Mark/Unmark all: to mark/unmark all emails in the drafts.

#### Outbox

Those emails failed to send are saved in the outbox.

#### Icon for Outbox

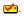

Emails failed to send.

## Viewing and Editing Emails in Outbox

- 1. Select an email and press to enter the editing screen.
- 2. Edit the related information. For details, follow the same operations as those of creating an email.

## Other Operations in Outbox

- 2. Select **Options** for the following operations:
- Edit: to edit the selected email
- Select: to select the current email.
- Send: to send the selected email.
- Delete: to delete the selected email
- Move to: to move the selected email to a specified folder.
- My folders: to categorize your emails in different folders.
- Sort: to sort your emails according to date or subject.
- Mark/Unmark all: to mark/unmark all emails in the outbox

#### Sent

The emails sent to server are saved in the sent box

#### Icon for Sent

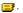

A read email

## Viewing Emails in Sent

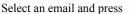

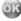

to view it.

## **Other Options in Sent**

- 1. Enter **Sent** of email.
- 2. Select **Options** for the following operations:
- View: to view the selected email.
- Select: to select the current email.
- Forward: to forward the selected email.
- Delete: to delete the selected email.
- Move to: to move the selected email to a specified folder.
- My folders: to categorize your emails in different folders.
- Sort: to sort your emails according to date or subject.
- Mark/Unmark all: to mark/unmark all emails in the sent box.

## My Folders

You can categorize your emails in different folders.

You can enter My folders from the inbox, drafts, outbox and the sent box.

Set the folder of the inbox as an example.

Select **Email** > **Inbox**  $\Longrightarrow$  > **Options** > **My folders** for the following operations.

- Rename: to rename the folder.
- Select: to enter one folder. Other operations are similar to those of the sent box.

## **Push Inbox**

The Push Inbox is used to save the Push messages you received.

To receive Push messages, you need to switch on the Push Inbox at first. For details, please refer to "Browser/Homepage/Other Options for the Homepage" on page 95. To use the browser functions, you need to set the network. For more information, please refer to "Browser/Select Profile" on page 98.

## **Viewing Push Messages**

In the **Push Inbox**, select a Push message. Select **Detail** to view the properties of the Push message.

- A read Push message
- \*\*: An unread Push message

## Other Operations for the Push Inbox

In the **Push Inbox**, select **Options** to perform the following operations:

#### Load

Start the WAP browser and connect a URL specified by the Push message.

#### Delete

It is used to delete the selected messages.

#### Unmark all

It is used to cancel all the selections upon the Push messages.

#### Mark all

To select all the Push messages.

## **Broadcast Inbox**

The broadcast messages are saved in the broadcast inbox. You can set the broadcast message. For details, see "Message/Settings/Broadcast Settings" on page 68.

# Settings

## **SMS Settings**

You can change the SMS settings by performing the following steps.

- 1. Select **Messages** > **Settings** > **SMS** from the main menu.
- 2. Set the parameters related to messages:
- Message center: U528 can automatically read the number of the message center from the USIM card. If no such information or you have deleted the information by accident, please contact your network operator.
- Message validity: The time of keeping a message in the message center after it is sent.
- Auto save: You can set whether a message will be saved automatically to Outbox when it
  is sent. You have three options: Yes, No and Remind before.
- Save to: To set the position for saving newly created messages, received messages, and sent messages. You have two alternatives: Phone or USIM.
- Signature: To set whether your signature will be sent along with the message. You can edit
  the signature by yourself.
- Status report: You can set it to On or Off. If you set it to On, the network will send you the
  information on whether the message has reached to the recipient.

## **MMS Settings**

Select **Messages** > **Settings** > **MMS**, and then you can set parameters related to multimedia messages. It contains the following submenus.

#### Sending

This option is used to set parameters related to sending multimedia messages.

- Message validity: The time for a multimedia message to be stored in the message canter since it has been sent.
- Send report: You have two alternatives: On and Off. With this mode enabled (On), the
  network will send a report for successfully sending a multimedia message.
- Send limit: To set the size limit of a multimedia message to be sent.
- Save on send: To decide whether a multimedia message will be saved to the Sent after it
  has been sent.
- Sender visibility: To set whether the sender information will be displayed when a multimedia message is sent.

## Retrieval

This option is used to set parameters related to retrieval of multimedia messages.

- Send delivery report: You have two alternatives: On and Off. With this mode enabled (On), the network will reply to the sender's multimedia message with a report indicating that you have received the message.
- Retrieval limit: To set the size limit of a multimedia message that you can receive.
- Auto retrieval: To set whether the phone automatically receives multimedia messages or not.

#### Data account

This option is used to choose the information about the data account to be adopted when you send multimedia messages. For more information, please refer to "Connections/Data Account" on page 119 or consult your network operator.

## WAP gateway

This option is used to set relative information of the WAP gateway, including the WAP gateway, HTTP Port, User name and Password. Please consult your network operator for detailed settings.

When entering the various parameters of the WAP gateway, you can press the up/down scroll key to access different items.

#### MMS center

The number of the multimedia center has been preset on your phone. If you delete or change it by accident, please contact your network operator.

## Connection type

This option is used to set the connection type of multimedia messages.

## **Email Setting**

Select Messages > Settings > Email to set the following items.

#### Account

It is used for creating, editing, and deleting email accounts.

 Select Options > Add account and enter the account name. Press General settings screen.

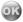

to access the

- 2. The related account information contains: From name, From address, Protocol, Incoming server, User name, Password, and Outgoing server.
- 3. Select **Options** > **Advanced settings** to enter the **Advanced settings** screen.
- 4. Return to the **Account** screen. Select **Options** > **Activate** to activate this account.
- 5. To delete an account, select an account and then select **Options** > **Delete account**.

#### Note:

For the account settings, contact your service provider.

#### **Common Options**

- Reply with history: to reply with history.
- Save sent email: to save sent emails to the sent box.
- Send limit: to set the size of email.
- Receive limit: to set the limit of the received email. If size of the email exceeds the limit, only the title of the email will be received. If Only header is selected, only the title of the email will be received.
- Data account: to select a data account for sending email. For the setting steps, see "Connections/Data account" on page 119. For setting the data account, contact your service provider.

After setting, press Back.

## **Memory Status**

The memory in use of **Inbox**, **Drafts**, **Outbox**, **Sent** and **My folders** are displayed.

#### **Push Inbox Settings**

Select **Messages** > **Settings** > **Push messages** to set the Push inbox. The submenu in the settings includes:

#### Push message setting

- Accept all: to set to accept all Push messages.
- Accept trusted: to set to accept only the trusted Push messages.
- Accept MMS Push: to set to accept only the Push messages prompting you with a
  multimedia message.
- Accept none: to set to accept no Push message.

## **Push SL Setting**

You can enable or disable the push SL function by selecting On or Off.

#### Whitelist and Blacklist Update

You can enable or disable whitelist and blacklist function by selecting On or Off.

#### **Push Whitelist**

It is used to save the trusted Push message number.

#### **Push Blacklist**

It is used to save the un-trusted Push message number.

## **Broadcast Settings**

Select **Messages** > **Settings** > **Broadcast** to set the following items.

- Service: to enable or disable this service.
- Subscription: to subscribe to broadcast programs or cancel the subscription.
- Language: to set your phone to receive the broadcast in a specific language.
- Silent alert: to set whether to use an alert when there is a broadcast message.
- Auto delete: to set whether to auto delete earlier messages when the broadcast inbox memory is full.

#### **Voice Mail Number**

To use the voice mail services, you need to apply to your network operator. After setting the correct number provided by your network operator, if you press and hold in standby mode, the phone will dial out the voice mail number automatically to access the voice mailbox.

1. Select Messages > Settings > Voice mail No. from the main menu.

2. Input the voice mail number and select **OK**.

#### **Common Phrases**

Your U528 has been preset with some commonly used phrases in inputting message, sending messages while making a call and auto replying. You can edit them if you want.

- 1. Select Messages > Settings > Common phrases.
- 2. Select the phrase to modify; then select **Modify**.

**Multimedia** provides you with various multimedia services such as taking photos, making videos, recording voice, viewing images, playing music and playing videos.

#### Camera

With this function, you can take photos with your phone at any moment.

Select **Multimedia** > **Camera** to display the viewfinder screen. You can select **Options** > **Internal view** or **External view** to change the direction of viewfinder.

In the viewfinder mode, press to capture a picture. You can press and hold to capture pictures continually. After capturing a picture, you can select **Options** > **Send MMS** to send the latest picture out or select **Save** to save the pictures to **Gallery** > **Images** > **Camera** 

#### Note:

When you use the camera next time, it takes pictures with the resolution used last time. Select **Options** > **Normal size** or **Screen size** to switch between the two sizes.

## **Introduction to the Screen Functions**

The screen function menu contains the following functions.

• You can press the left/right scroll key to adjust the brightness.

Q: You can press the up/down scroll key to adjust the foci of the camera lens.

## Note:

If you select the resolution that is too high, you cannot adjust the foci.

## **Introduction to the Menu Functions**

In the viewfinder mode, press the left function key to open a menu. You can execute the following operations.

| Operation               | Description                                                                            |
|-------------------------|----------------------------------------------------------------------------------------|
| Snapshot                | To capture a picture.                                                                  |
| Frame                   | You can select a frame file, or cancel using frames in the process of taking pictures. |
| Normal size/Screen size | You can adjust the size of viewfinder frame.                                           |
| Gallery                 | You can access the camera folder to view the existing pictures in the folder.          |
| Internal/External view  | You can change the direction of viewfinder.                                            |
| Self timer              | You can take pictures based on timing. The countdown time is 10 seconds.               |

| Operation    | Description                                                                                                    |
|--------------|----------------------------------------------------------------------------------------------------|
| Settings     | <ul> <li>Size: to adjust the solution.</li> <li>Effects: to select an effect for your picture.</li> <li>Image quality: to select an image quality for your picture.</li> <li>White balance: The phone provides you with several modes, including auto, fluorescent, incandescent, daylight, cloudy and night mode.</li> <li>Save to: to select to save your pictures in your phone or memory card.</li> <li>Shutter tone: to select a sound for the shutter.</li> <li>Reset: to restore the default settings of the camera.</li> </ul> |
| Video camera | You can enable video camera.                                                                                                    |

## Video Camera

With this function, you can make videos with your phone.

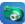

Select **Multimedia** > **Video camera** to access the viewfinder screen.

In the viewfinder mode, you can press to make video.

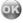

## **Introduction to the Functions on Viewfinder Screen**

On the viewfinder screen, you can select **Options** > **Internal view** or **Options** > **External** view to change the direction of viewfinder.

## **Introduction to the Screen Functions**

The screen function menu contains the following functions:

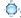

: You can press the left/right scroll key to adjust the brightness.

Q. You can press the up/down scroll key to adjust the foci of the lens.

## **Introduction to the Menu Functions**

In the mode of viewfinder, press the left function key to open a menu where you can execute the following operations:

| Operation              | Description                                                                                                    |  |
|------------------------|----------------------------------------------------------------------------------------------------|--|
| Record                 | To start making video.                                                                                                    |  |
| Zoom display           | You can adjust the size of the viewfinder at the same solution. When the solution is set to $176 \times 144$ , this function is unavailable.                                                                                                    |  |
| Internal/External view | You can change the direction of viewfinder.                                                                                                    |  |
| Gallery                | You can access the video camera folder to view the existing video files in the folder.                                                                                                    |  |
| Settings               | <ul> <li>Size: to adjust the solution.</li> <li>Quality: to select an image quality for your video.</li> <li>Frame rate: to select frame rate for your picture.</li> <li>Audio: to select whether to record audio while making video.</li> <li>Duration: to select the duration for making a video.</li> <li>Save to: to select to save your pictures in your phone or memory card.</li> <li>Reset: to restore the default settings of the video camera.</li> </ul> |  |

| Operation   | Description                                                                                                    |
|-------------|----------------------------------------------------------------------------------------------------|
| Memory size | With this function, you can view the proportion of the used space to the total space and the duration for the free space. |
| Send MMS    | After making a video, you can send it out at once.                                                                        |
| Camera      | You can enable the camera.                                                                                                |

## **Introduction to the Functions During Recording**

In the mode of viewfinder, you can press

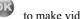

to make video. While shooting, you can

press to switch between pause and going on the shooting. You can also press the right function key to stop the shooting.

While stopping shooting, you can select to delete or save the video file. The video files will be saved to Gallery > Videos > Video camera.

## Voice Recorder

U528 enables you to record voice. You can set the duration for the recording.

Select **Multimedia** > **Voice recorder**, and then press recorder. You can execute the following operations.

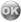

to enable the voice

## **Preparations Before the Recording**

- 1. Set the duration: You can select **Options** > **Duration** to set the duration.
- 2. View records: You can select **Options** > **Gallery** to view the existing audio files.

3. Start recording: You can press

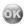

to start recording.

## **Operations During the Recording**

1. Pause: While recording, you can press

again to continue.

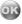

to stop the current recording, and press

- 2. Stop and save: While recording, you can press the left scroll key to stop the current recording. The audio file is saved in **Gallery > Music > Voice recorder** automatically.
- 3. Exit the current audio file: While recording, you can press the right function key or press to exit the current audio file.

## **Operations After the Recording**

To play an audio file instantly: When the recording is finished, you can press the right scroll key to play it instantly. You can press the volume keys to adjust the volume and the left scroll key to stop playing.

# **Viewing Images**

With this function, you can view various images including those coming with the phone, those shot by yourself with the phone, those downloaded from the Internet and those attached to email.

The phone supports images of various formats, including JPG, BMP, WBMP, PNG, GIF 87a/89a, GIF animation, BCI, and SVG.

#### Note:

For those too large images of some format, the phone may not be able to display.

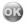

to switch

You can view an image in two ways: browse or zoom. You can press between the two modes. The detailed description is as follows:

## **Browsing the Images**

Select one or more images and press

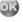

to view them in the state of browsing.

The image is zoomed proportionally and displayed when you view it on the screen of browsing status, during which you can see such information as the name and size of the image.

In the state of browsing images, you can execute the following operations according to the prompts:

| Operation            | Description                                                                                                    |  |
|----------------------|----------------------------------------------------------------------------------------------------|--|
| _                    | Press the up scroll key to view the previous image.                                                                                                    |  |
| 7                    | Press the down scroll key to view the next image.                                                                                                    |  |
| •                    | Press to view the image in its original size.                                                                                                    |  |
| Edit the image       | Press the left function key and select <b>Edit</b> to access the screen for editing the image. Then select <b>Options</b> and you can perform the following operations: cut picture, add text, and add frame. |  |
| Set as the wallpaper | You can press the left function key and then select <b>Wallpaper</b> to set this image as the wallpaper.                                                                                                    |  |

## **Zoom Status**

In the state of browsing, you can press

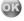

to view the image at its original size.

While viewing the image at its original size, if the solution is more than  $240 \times 320$ , you can

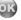

press the scroll keys to move it to view the whole image. You can also press the browsing mode.

to swite

# **Playing Video**

With this function, you can play various video files including those coming with the phone, those shot by yourself with the phone, those downloaded from the Internet, those attached to email and those shot by yourself when you make video calls. You can also enjoy online video files.

The phone supports video files of many formats, including MP4, 3GP, 3G2, and PMD.

Select one or several video files from the video list, and then press which you can execute the following operations upon the video files.

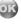

to play, during

| Operation | Description                                                |
|-----------|------------------------------------------------------------|
| _         | Press the up scroll key to play the previous video file.   |
| ~         | Press the down scroll key to play the next video file.     |
| <b>→</b>  | Press the right scroll key to fast forward the video file. |
| 4         | Press the left scroll key to rewind the video file.        |